# **M2I Corporation**

# **User Define Protocol**

# **Serial Driver**

Supported version TOP Design Studio V1.4.9.0 or higher

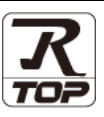

### **CONTENTS**

We want to thank our customers who use the Touch Operation Panel.

**1.** System configuration **[Page 2](#page-1-0)** 

Describes connectable devices and network configurations.

**2. External device selection [Page 3](#page-2-0)**

Select a TOP model and an external device.

- **3. TOP** communication setting **[Page 4](#page-3-0)** Describes how to set the TOP communication.
- **4. External device setting [Page 10](#page-8-0)**

Describes how to set up communication for external devices.

### **5.** Script setting **[Page 11](#page-9-0)**

Describes how to draft a script.

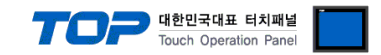

# <span id="page-1-0"></span>**1. System configuration**

The system configuration of TOP and external device is as follows:

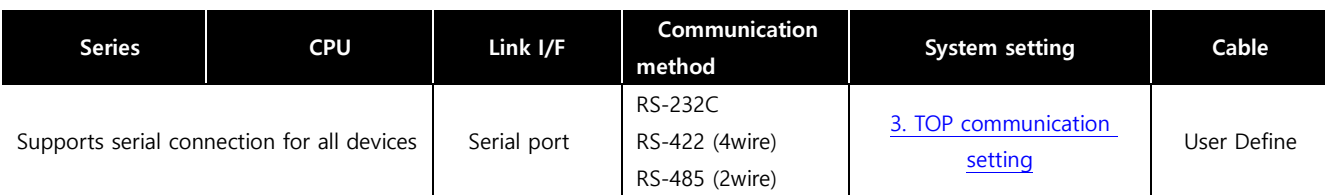

### **■ Connection configuration**

ㆍ1:1 connection

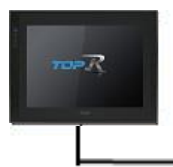

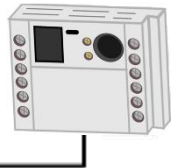

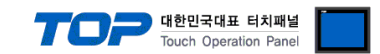

## <span id="page-2-0"></span>**2. External device selection**

■ Select a TOP model and a port, and then select an external device.

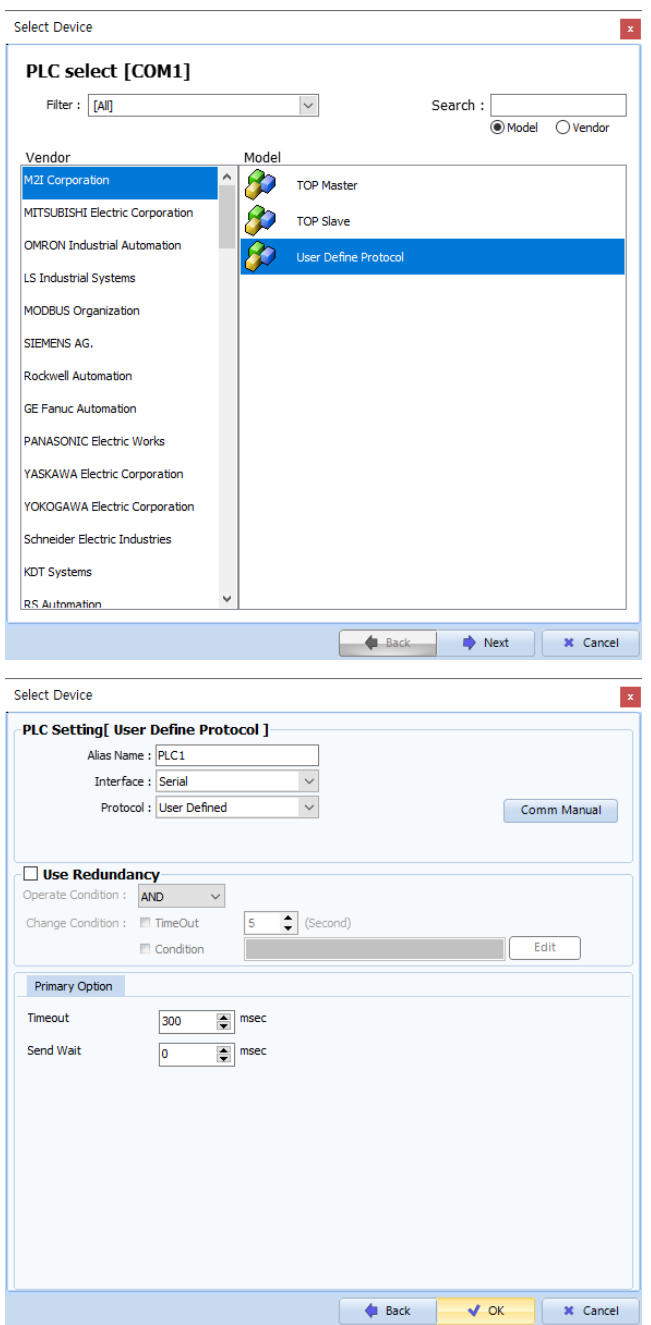

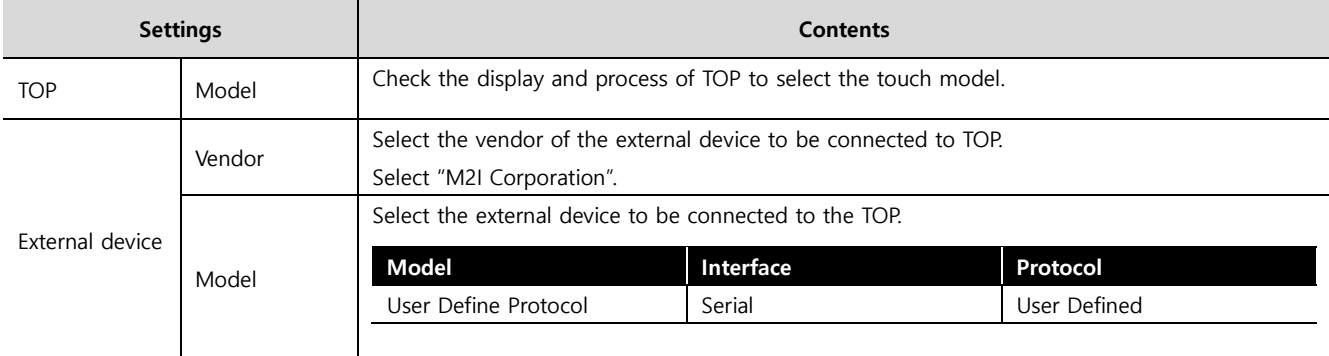

#### - 대한민국대표 터치패널 Touch Operation Pane

### <span id="page-3-0"></span>**3. TOP communication setting**

The communication can be set in TOP Design Studio or TOP main menu. The communication should be set in the same way as that of the external device.

### **3.1 Communication setting in TOP Design Studio**

#### **(1) Communication interface setting**

■ [Project > Project Property > TOP Setting] → [HMI Setup > "Use HMI Setup" Check > Edit > Serial]

– Set the TOP communication interface in TOP Design Studio.

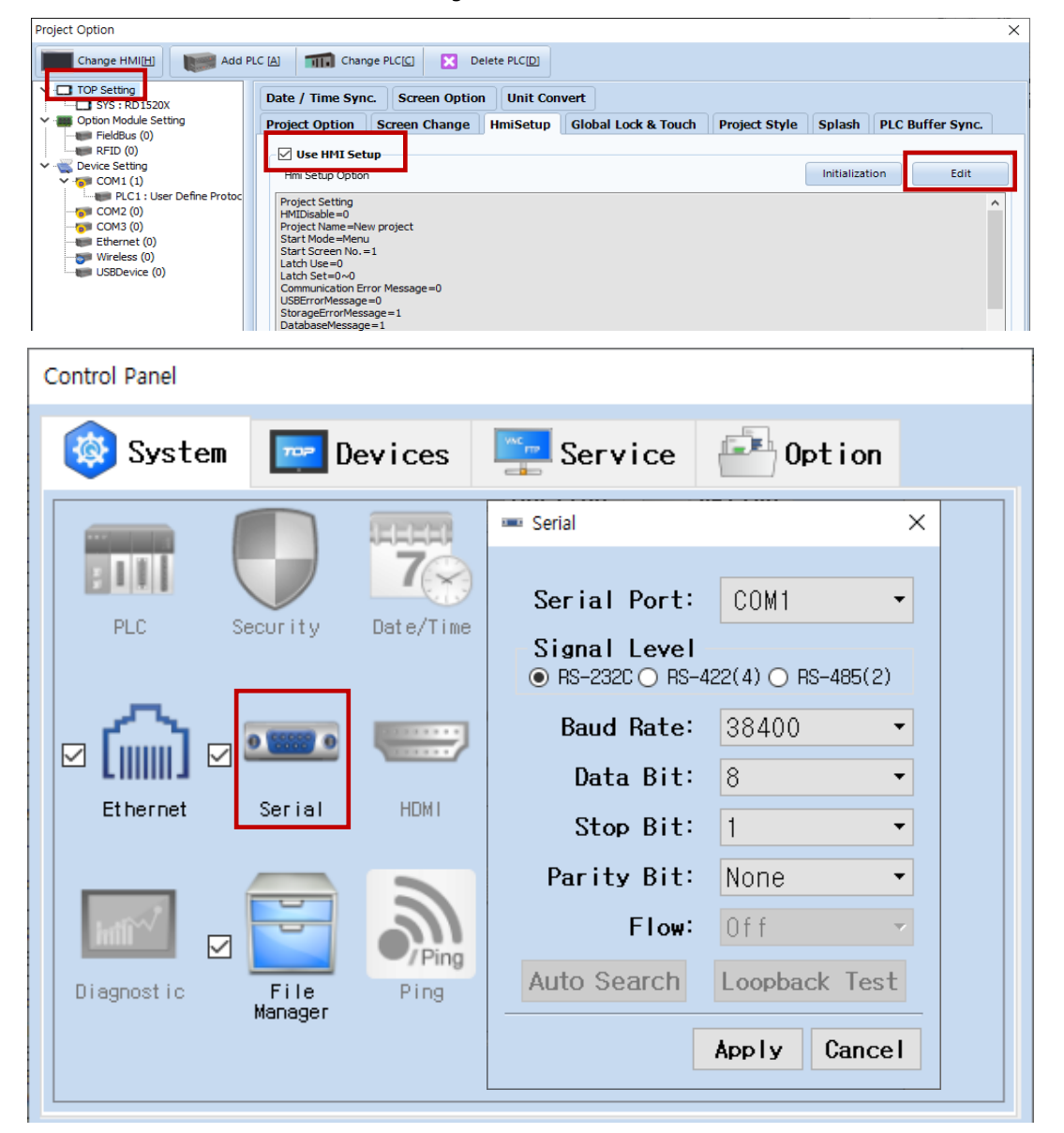

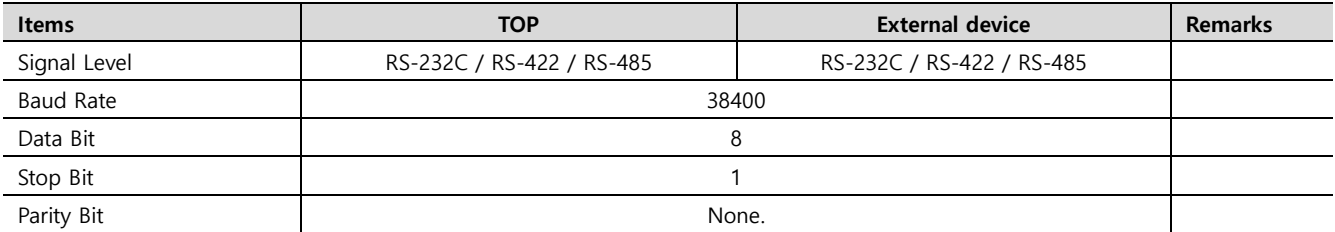

\* The above settings are examples recommended by the company.

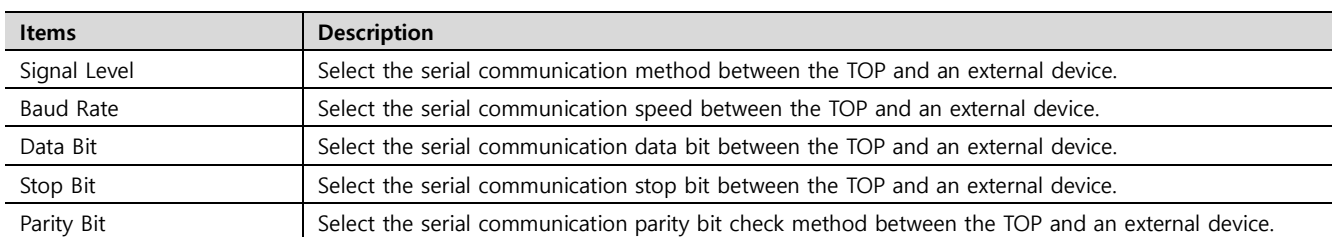

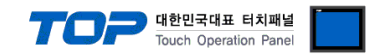

#### **(2) Communication option setting**

■ [Project > Project Property > Device Settings > COM1 > "PLC1 : User Define Protocol"]

– Set the options of the User Define Protocol communication driver in TOP Design Studio.

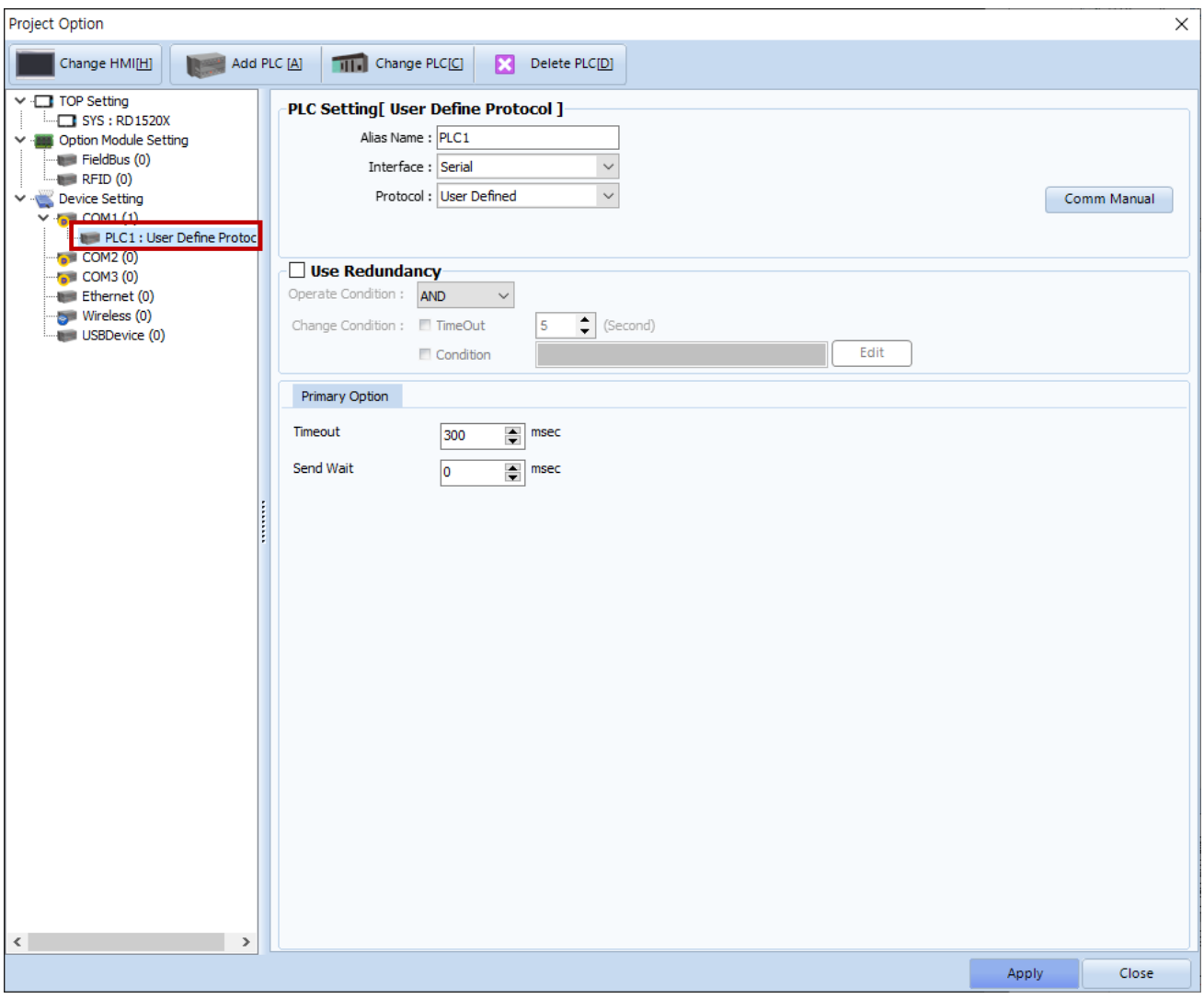

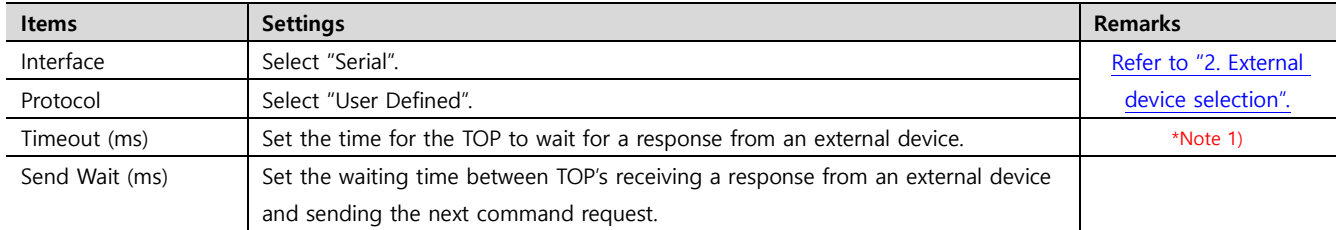

\*Note 1) This corresponds to the internal response latency of the TOP; configuration of this setting is irrelevant.

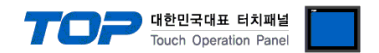

### **3.2. Communication setting in TOP**

**\* This is a setting method when "Use HMI Setup" in the setting items in "3.1 TOP Design Studio" is not checked.**

■ Touch the top of the TOP screen and drag it down. Touch "EXIT" in the pop-up window to go to the main screen.

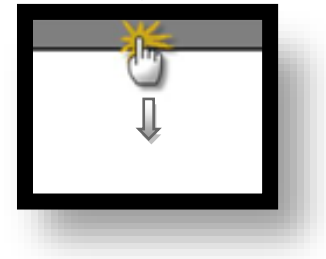

#### **(1) Communication interface setting**

■ [Main Screen > Control Panel > Serial]

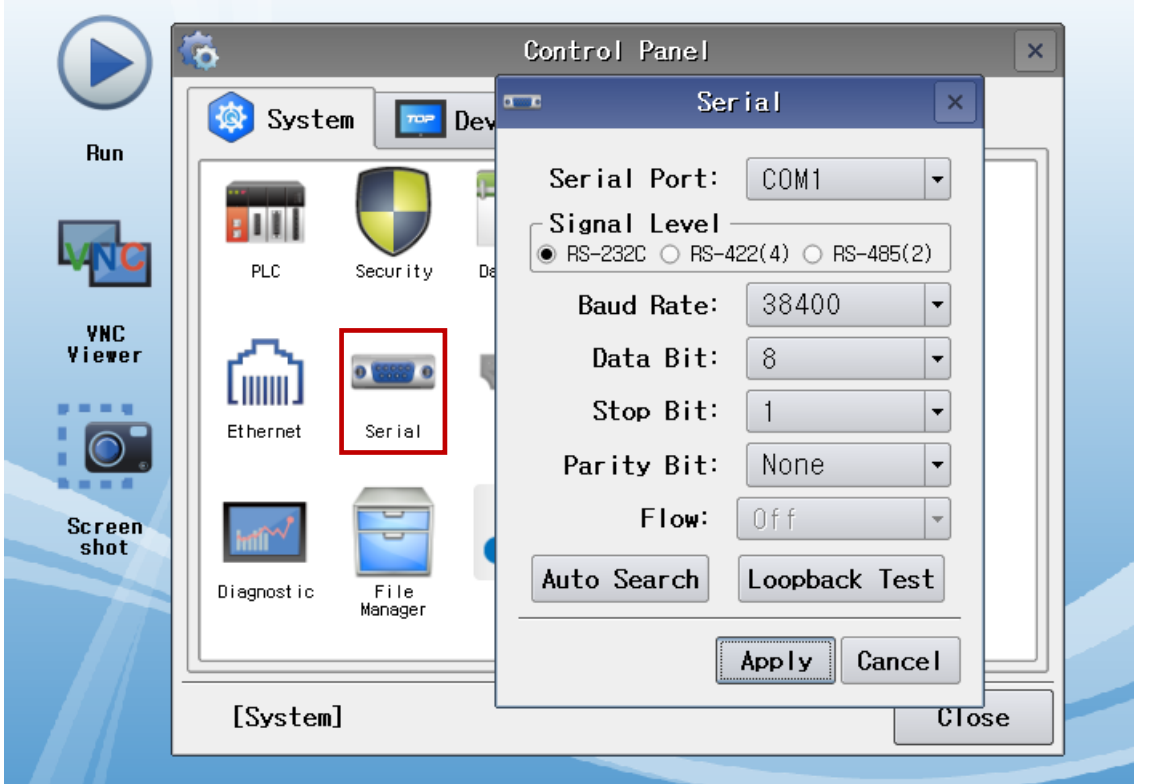

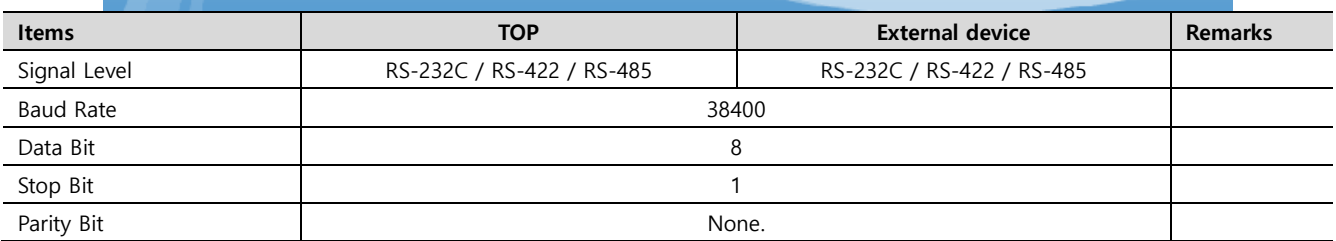

\* The above settings are examples recommended by the company.

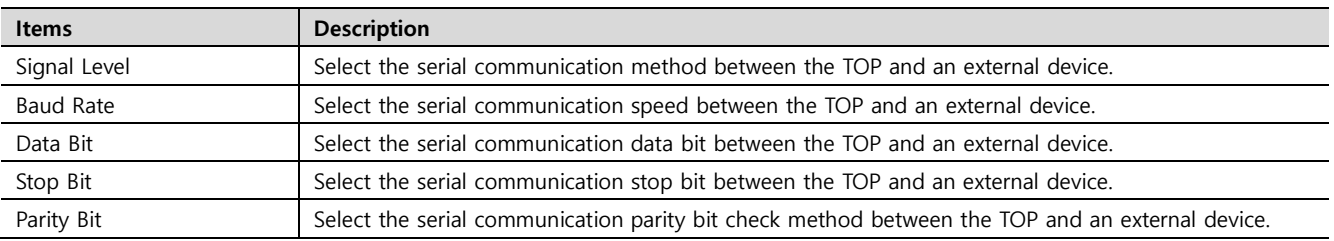

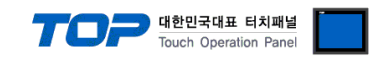

#### **(2) Communication option setting**

■ [Main Screen > Control Panel > PLC]

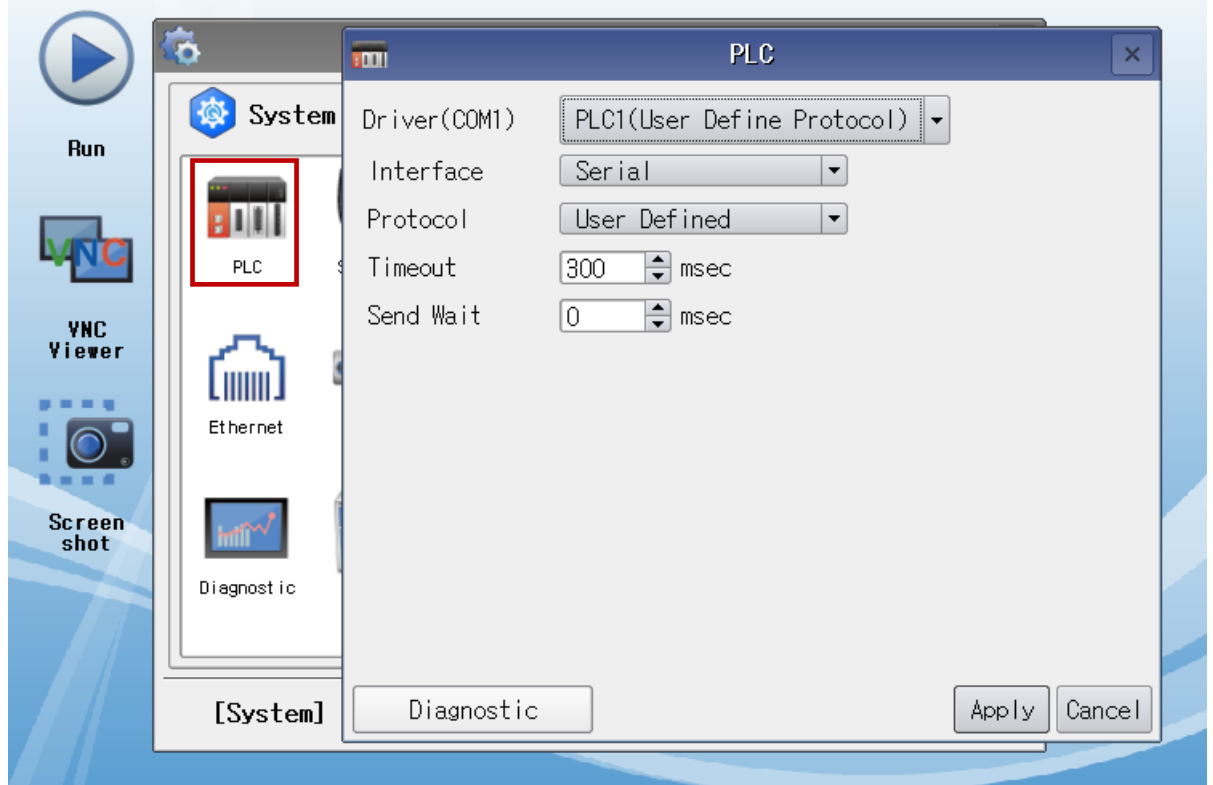

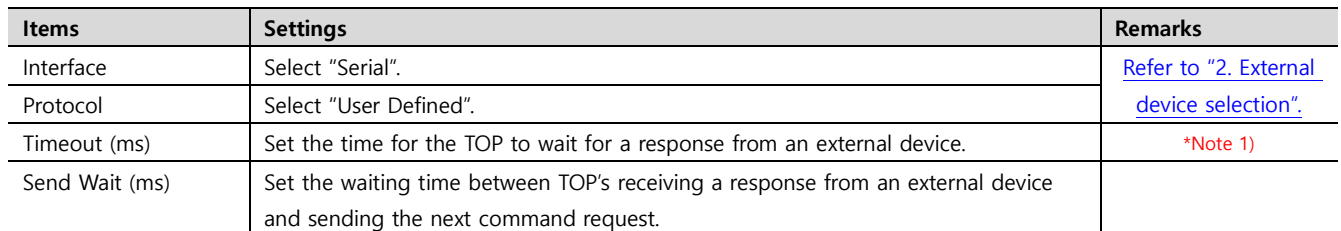

\*Note 1) This corresponds to the internal response latency of the TOP; configuration of this setting is irrelevant.

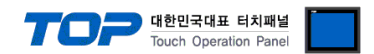

### **3.3 Communication diagnostics**

※ The following driver does not support a communication diagnostics feature for its counterpart.

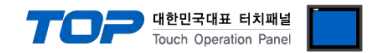

## <span id="page-8-0"></span>**4. External device setting**

\*Refer to the vendor's user manual to identically configure the communication settings of the external device to that of the TOP.

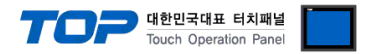

## **5. Script setting**

**Step 1.** [Project > Device > COM1 > Right click "PLC1: User Define Protocol" > User Define Protocol]

<span id="page-9-0"></span>

| TOP Design Studio - [1-NewBaseScreen1*]                                       |                                     |                |       |                               |                                 |       |
|-------------------------------------------------------------------------------|-------------------------------------|----------------|-------|-------------------------------|---------------------------------|-------|
| <b>File</b><br>Project                                                        | Screen                              | Edit           |       | Object                        |                                 | View  |
| $\circ$<br>Select<br>Dot<br>Line                                              | Rectangle<br>Ellipse                | PolyLine       | Image | Paint                         | <b>String</b>                   | Ruler |
| । ४३ ।<br>1-NewBaseScreen1                                                    |                                     |                |       |                               |                                 |       |
| Project Manager Window                                                        | $4 \times$                          |                |       | ٠                             | 100                             | ٠     |
| <b>Project</b>                                                                |                                     |                |       |                               |                                 |       |
| <b>TOPRX1000V</b><br>Project Property<br><b>Option Module</b><br>FieldBus (0) |                                     | $\overline{a}$ |       |                               |                                 |       |
| RFD(0)<br><b>Device</b><br>$\sim$ COM1 $(0)$                                  |                                     | ξ              |       |                               | <b>All Control</b>              |       |
| $\blacksquare$ COM2 (0)<br>$\sim$ COM3 (0)<br>$\vee$ <b>Exhemet</b> (1)       |                                     |                |       |                               | the contract of the contract of |       |
| PLC1 : User Define Protocol                                                   |                                     |                |       |                               |                                 |       |
| USBDevice (0)                                                                 | Change PLC                          |                |       |                               |                                 |       |
| Comm Table<br>TAG(0)                                                          | Change PLC Option                   |                |       | the contract of the<br>$\sim$ |                                 |       |
| Comm Block (0)<br>String (0)                                                  | Delete PLC<br><b>Disconnect PLC</b> |                |       |                               |                                 |       |
| Alarm (1)<br>$\blacksquare$ Block: 1                                          | <b>User Defined Protocol</b>        |                |       |                               |                                 |       |
| $\sim$ Log (0)                                                                |                                     |                |       |                               |                                 |       |

**Step 2.** Draft and save the appropriate script for the communication.

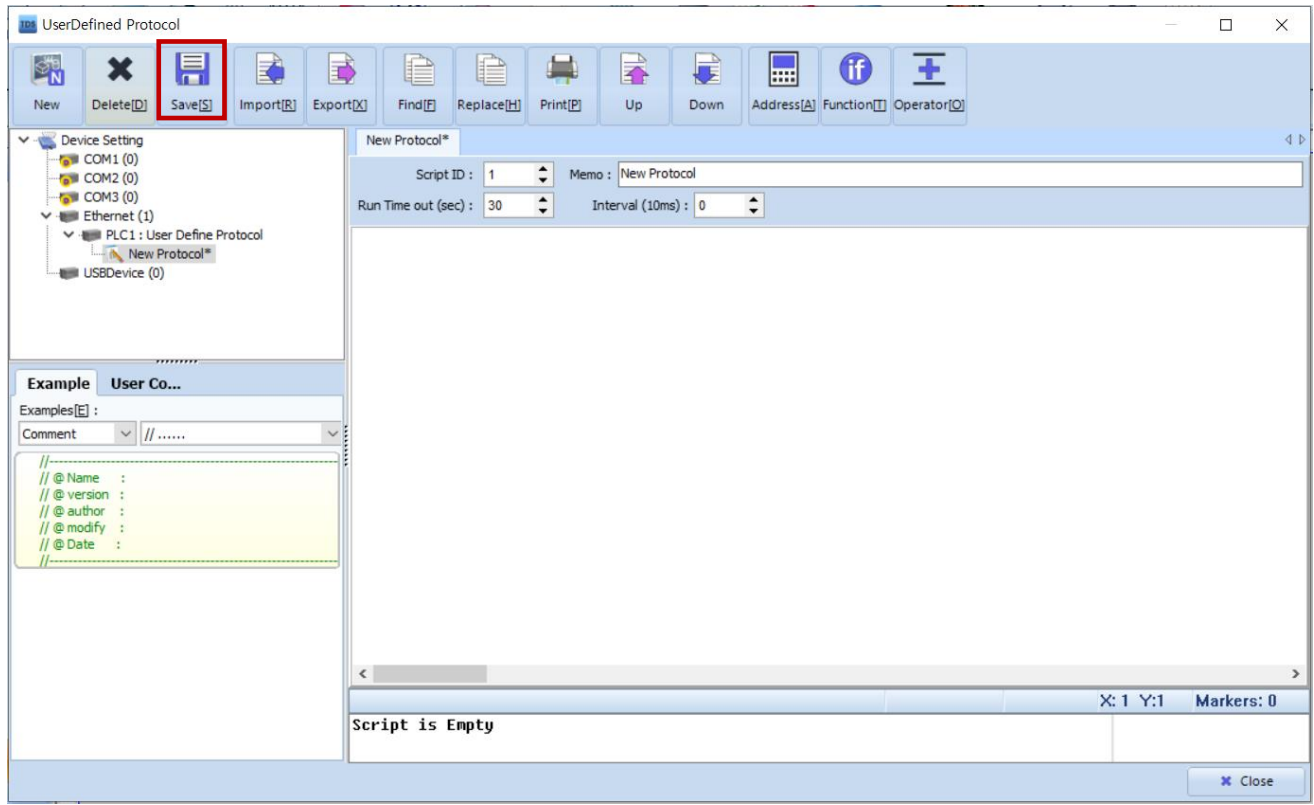

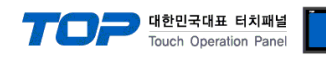

#### ■ User Define protocol function

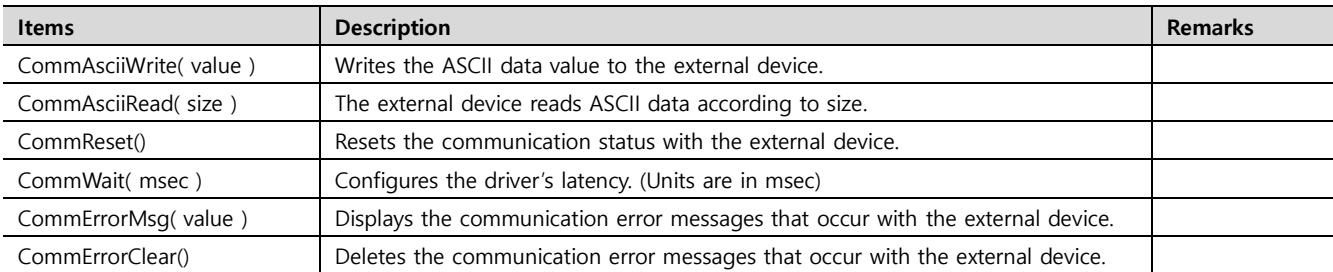